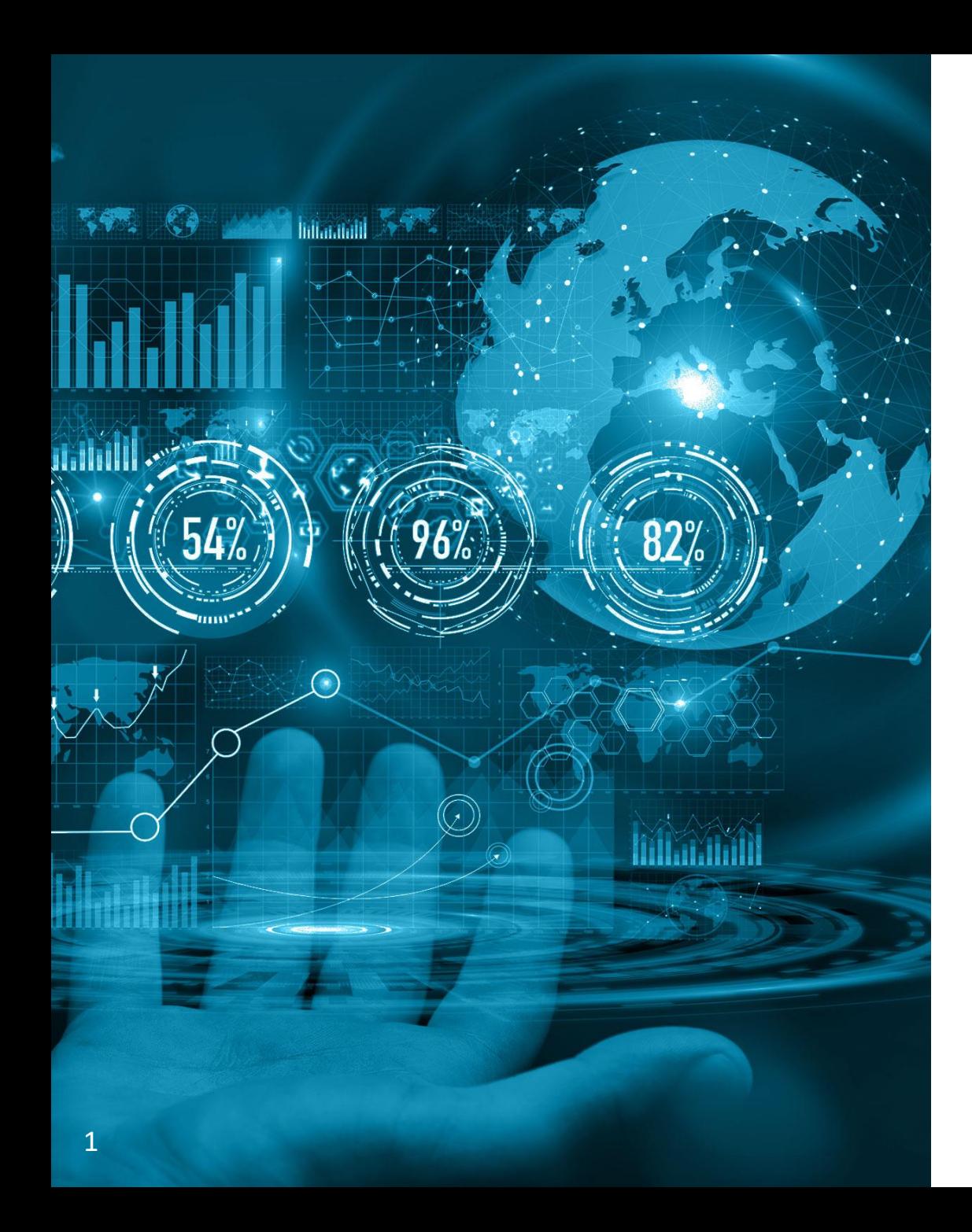

#### ТЭК-Торг Федеральная электронная площадка

# Регистрация новой организации

## Регистрация новой организации

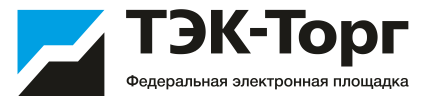

1. Для регистрации новой организации необходимо перейти по адресу <https://kim.tektorg.ru/> и выбрать «Регистрация»**.**

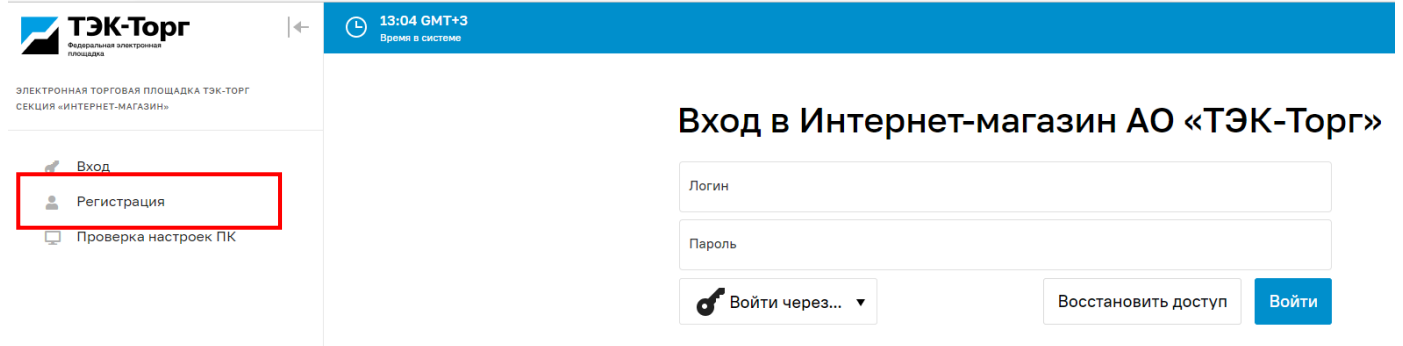

2. В появившемся окне «Добавление нового пользователя» ввести регистрационные данные организации и пользователя, нажать на кнопку «Регистрация».

На указанный адрес электронной почты придет письмо с кодом активации.

Первый пользователь зарегистрированный в компании получает роль **«Администратор».** Заявки остальных пользователей на регистрацию в дальнейшем одобряет данный Администратор.

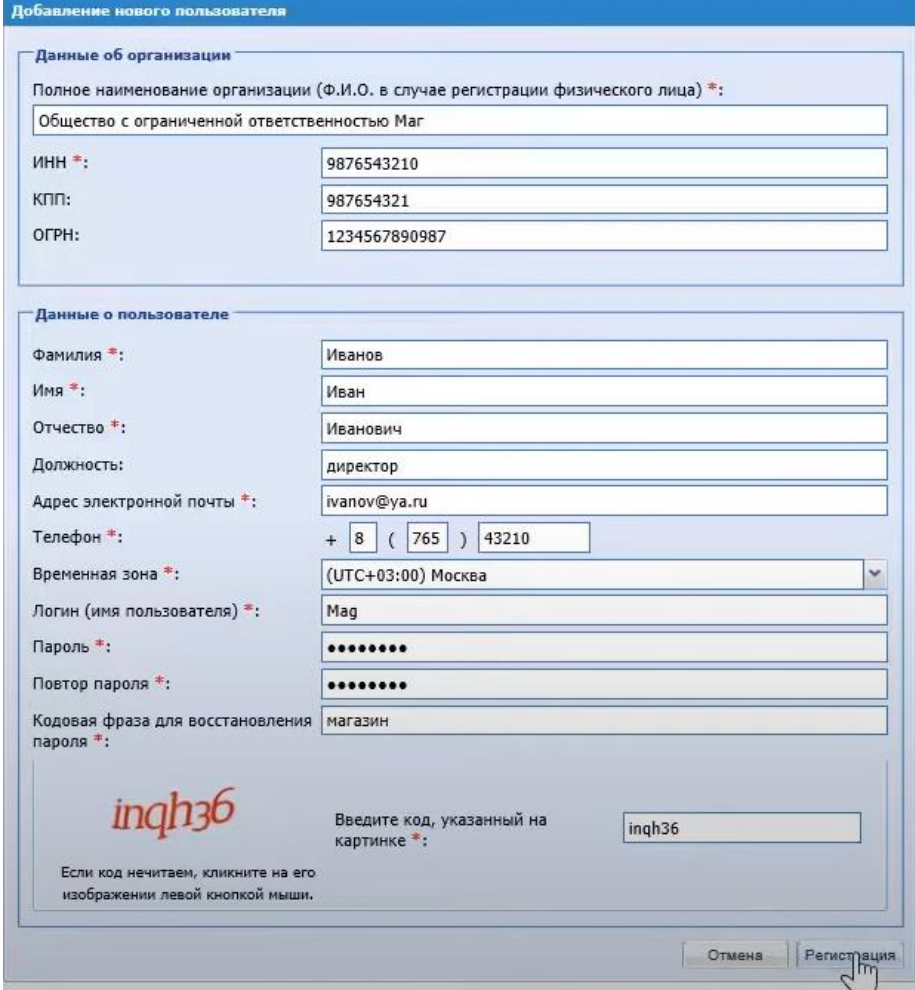

### Регистрация новой организации

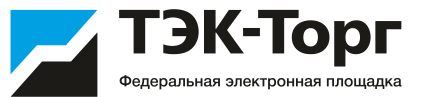

3. Подтвердить эл. почту пройдя по ссылке активации в полученном письме. Появится сообщение, что ваша учетная запись активирована.

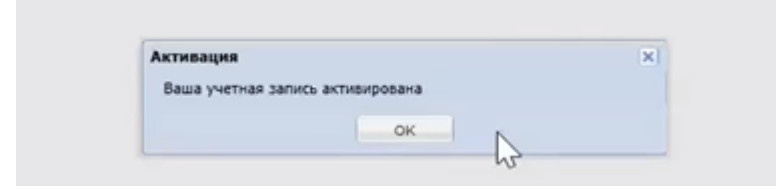

4. Ввести логин и пароль и нажать на кнопку «Вход».

#### Вход в Интернет-магазин АО «ТЭК-Торг»

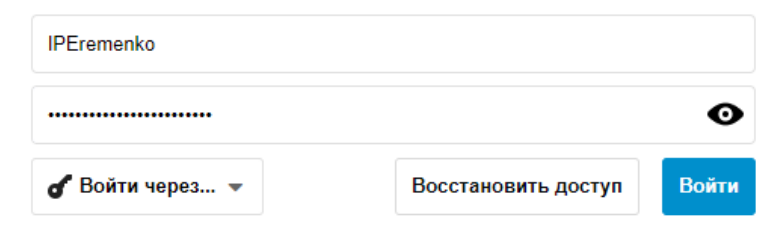

После чего откроется форма заявки на регистрацию компании

### Регистрация новой организации

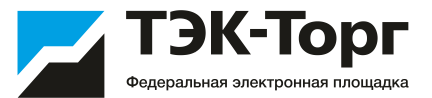

5. В появившемся окне «Заявка на регистрацию» во вкладке «Основные сведения» заполнить все обязательные поля.

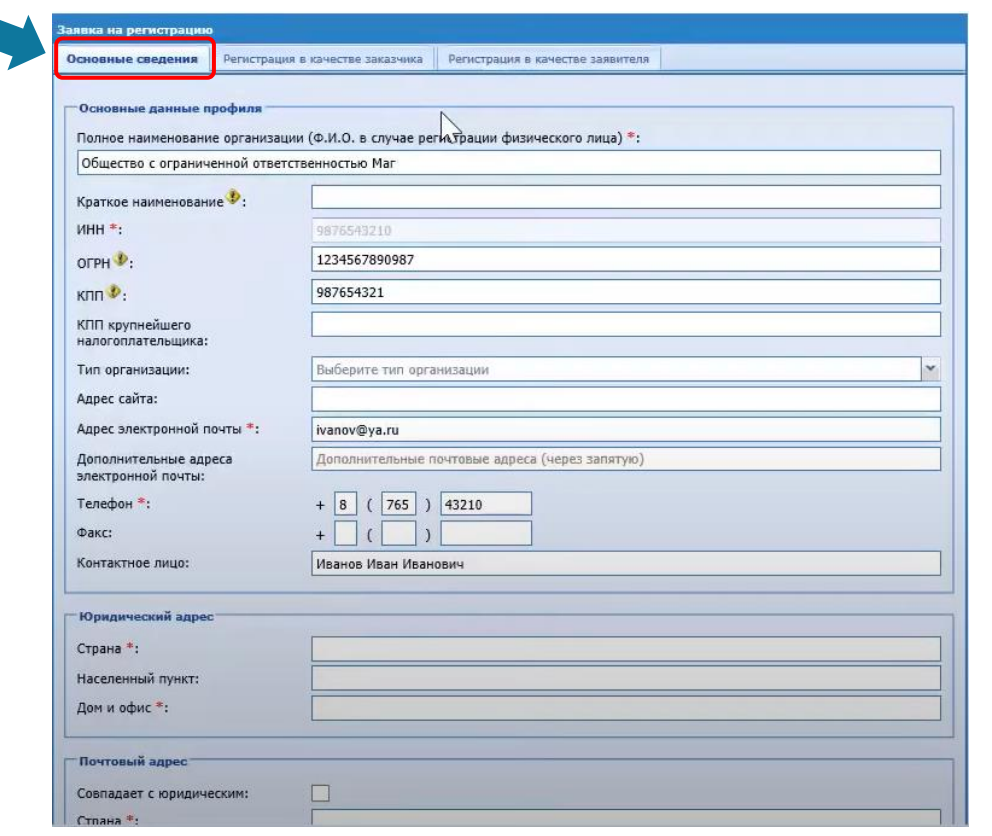

6. Далее перейти на вкладку «Регистрация в качестве заказчика». Выбрать тип организации.

Нажать на кнопку «Получить регистрацию в качестве заказчика».

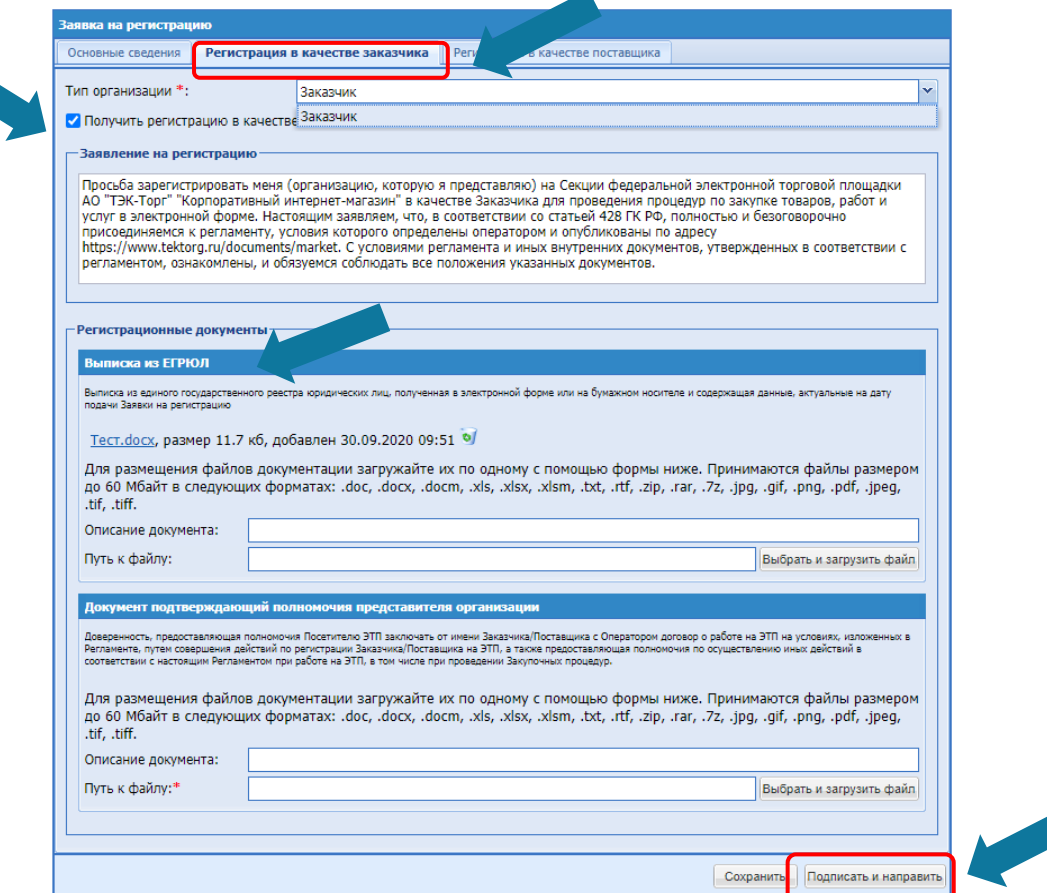

В регистрационных документах прикрепить Выписку из ЕГРЮЛ и документ подтверждающий полномочия представителя организации, нажать на кнопку «Подписать и направить» .

Выписку можно скачать на сайте <https://egrul.nalog.ru/> введя ИНН организации.